## <u><http://www.cqpub.co.jp/hanbai/books/46/46041.htm></u>

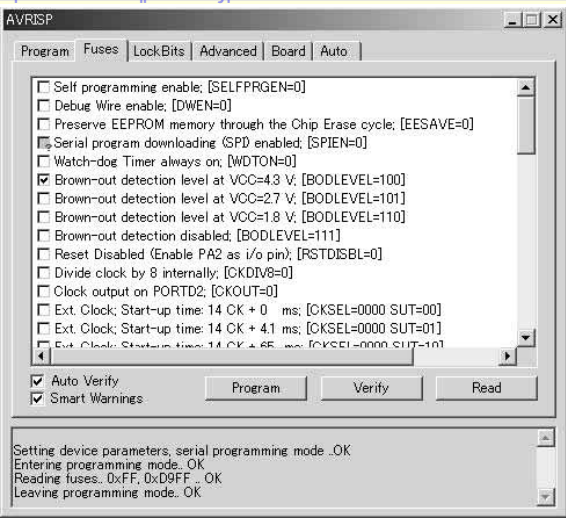

## 図2-18 AVRISPのヒューズ・ビット設定画面

AVRISPなどのプログラマを使用すれば、ロック・ビットや ヒューズ・ビットのビット・パターンを数値で計算しなくても操 作ソフトの設定ウィンドウから簡単に操作できる。

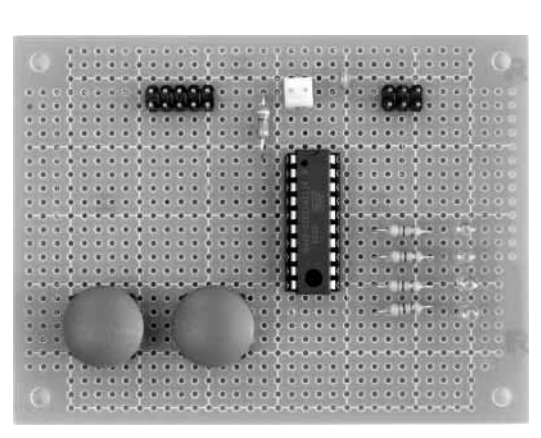

写真 2-2 製作したATtiny2313 テスト・ボード スイッチ入力2個, LED出力2個. ISP用コネクタ, 拡張 コネクタの二つのコネクタを設置.

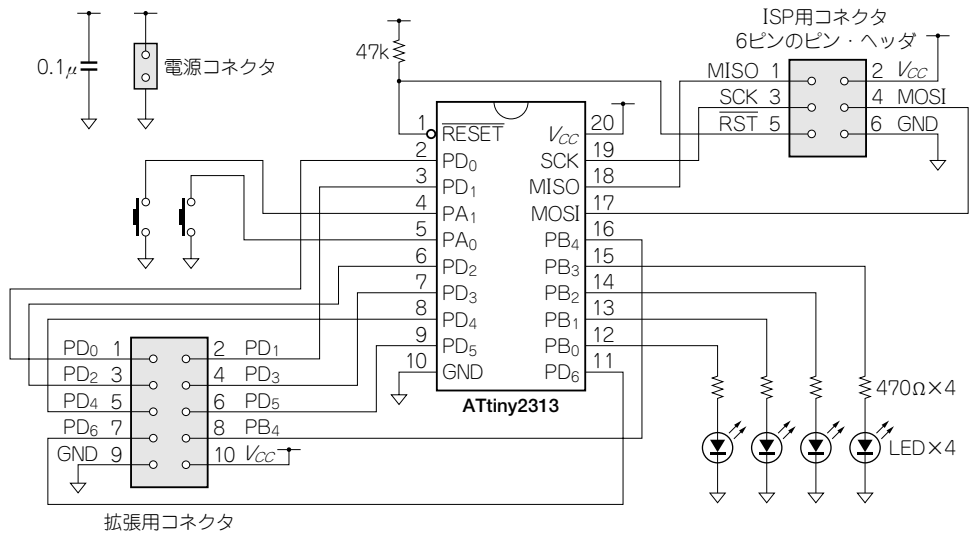

**AVR** 

10ピンのピン・ヘッダ

図 2-19 ATtiny2313 テスト・ボードの回路図

スイッチ入力2個、LED出力2個のシンプルな構成にする。残りのピンをピン・ヘッダに配線しておけば、後 からさまざまな機能のテストが可能になる。

## ● アセンブラ版テスト・プログラム(LED点滅, スイッチの状態をLEDにエコーする)

それでは、アセンプラ言語で記述したシンプルな動作テスト・プログラムを走らせてみましょう. LEDを10回点滅させた後, スイッチの状態をLEDにエコーする動作を行うプログラムをリスト2-1に 示します.リスト2-1 はアトメル社から無償でダウンロードできる"AVR Studio"に付属するアセン ブラの仕様に合わせた記述方法で書いています.

**リスト 2-1**では、初めにAVRのチップの種類に対応したインクルード・ファイルを設定します.イ ンクルード・ファイルには,レジスタのアドレスなど必要な定義がされています.このインクルード・ ファイルにより,チップによって異なるI/OアドレスをAVR共通のシンボルとして記述することがで きます.**リスト 2-1**中のSPLやDDRB,PORTAなどにチップ固有の値が割り当てられます.

プログラム本体では,初めにいくつかの設定を行います.まずスタック・ポインタの設定を行います. そのあと,使用するI/Oポートの入出力の設定を行います.その他の設定は,初期状態のままでも二つ のI/Oポートをもつコントローラとして利用するための準備が整います. これらの操作には慣習的に

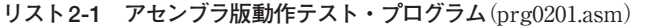

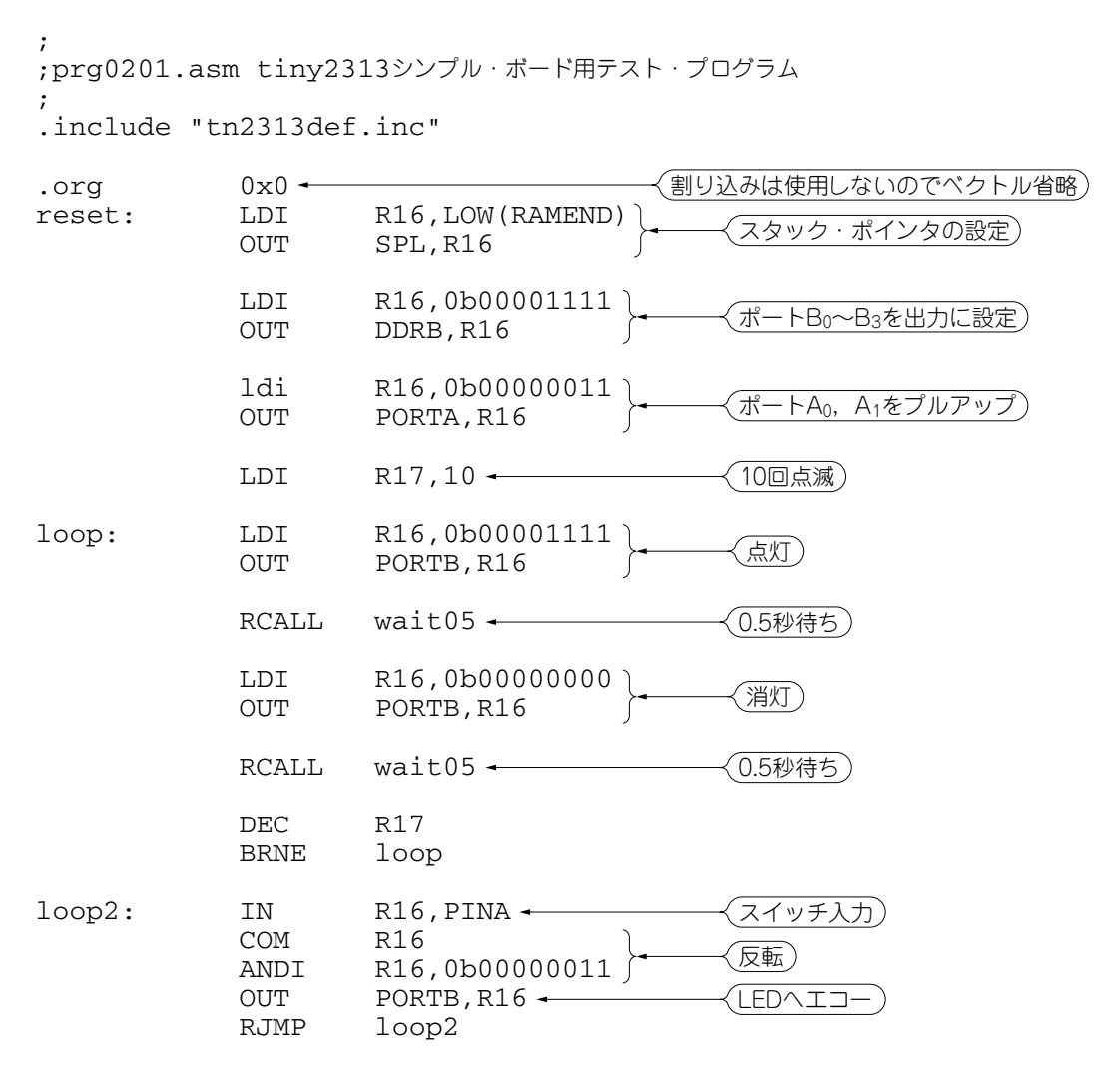

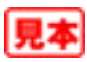

R16レジスタを使用します.なぜR0でなくR16かというと,AVRのアセンブラ命令で直値を扱うもの, たとえば"LDI"や"ANDI"は,操作対象のレジスタがR16からR31までという制限があるからです.

続いて. プログラムは10回の点滅のループに入ります. レジスタのデクリメント(内容をマイナスす る)を行う"DEC"の後にゼロ・フラグによる条件分岐を行う"BRNE"を置くという定番のスタイルにな ります.点滅ループの後,プログラムはスイッチからの入力を行いLEDへ出力する無限ループとなり ます.

今回のテスト・ボードのATtiny2313の場合,入力側のPAポートにはグラウンドに向かってスイッ チが配線されているので,スイッチを押すと"L"の値を得ることになり,その結果をLEDに反映する

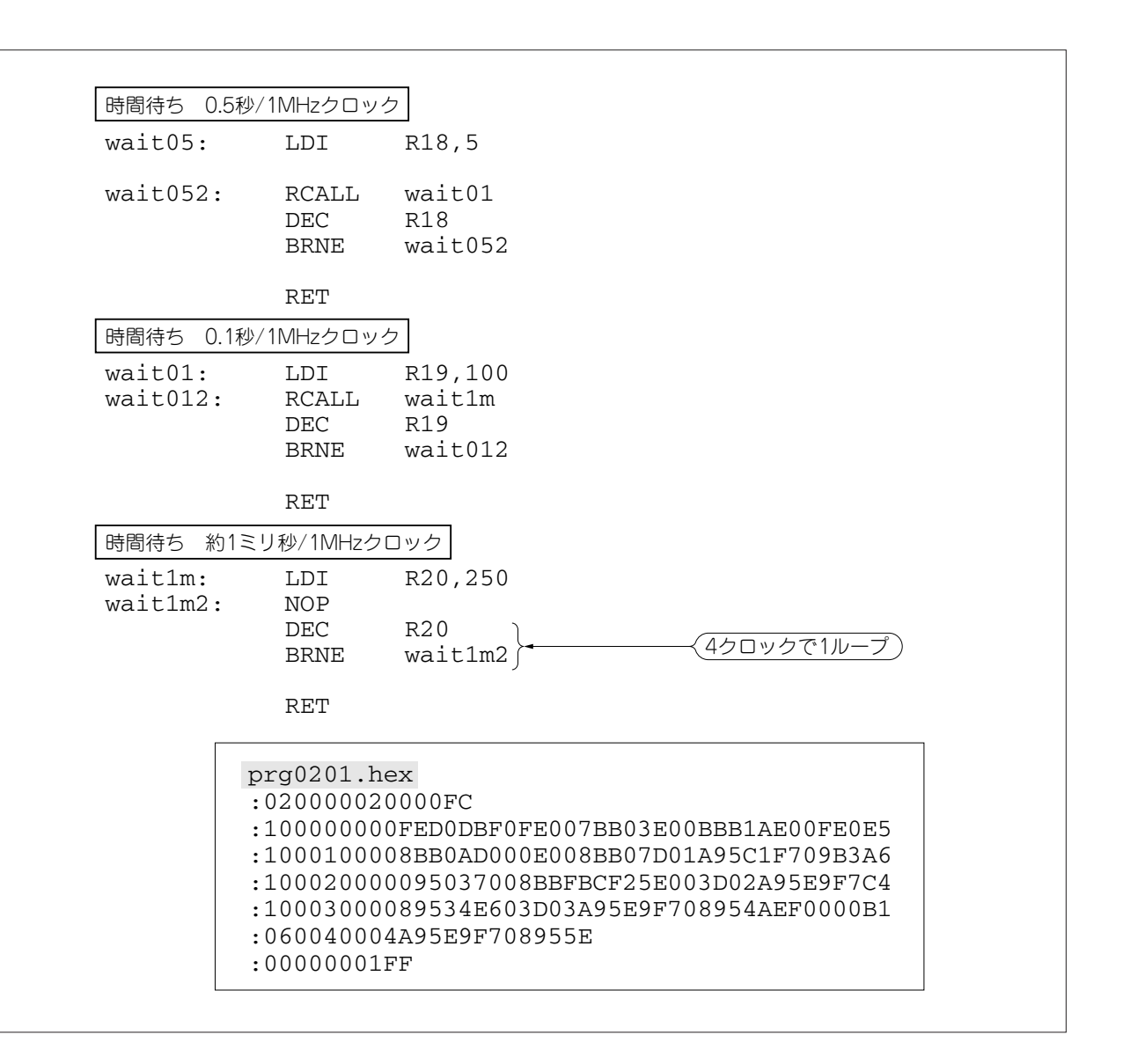

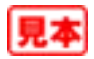

ために反転処理を行います.

この後に,ループで使用した時間待ちのサブルーチンを三つ置きます.ATtiny2313のヒューズ・ ビットの初期値は,内部8 MHz+8分周の設定になっています.**リスト 2-1**ではその設定をそのまま使 用することにするので,1 MHzのクロック動作で,それぞれほぼ1 ms,100 ms,0.5秒の時間待ちです.

先にもふれましたが,ロック・ビット,ヒューズ・ビットの設定ですが,**リスト 2-1**を動作させる場 合は,とくに書き換えをしなくてもデフォルト値で動作します.デフォルトではメモリ保護,デバッグ, ウォッチドッグ・タイマ,低電圧検出は無効,RESETピン有効,内部8MHzクロック,クロック8分 周, 起動時間最長の設定になっています. フラッシュ・メモリのプログラムはそのままにして, AVRISP などのプログラマからクロック設定のヒューズ・ビットを書き換える,たとえば,クロック8分周を無 効にする,などを行えば,LEDの点滅速度がそれに応じて変化します.

ここで注意する点は,一度クロックを外部クロックに設定して再起動すると,その後のヒューズ・ ビットの書き換えに際しても外部クロックが必要になる点です.ですから,このテスト・ボードのよう にセラロックなどの外部クロック用の回路が設置されていない動作回路においてヒューズ・ビットを 「外部クロックを使用する」設定にしてしまうと,リセット後はもうその動作環境ではどうすることも できなくなります.

アセンブルを行った後のライタによる書き込みですが,**図 2-20**に示すように,専用のダイアログ・

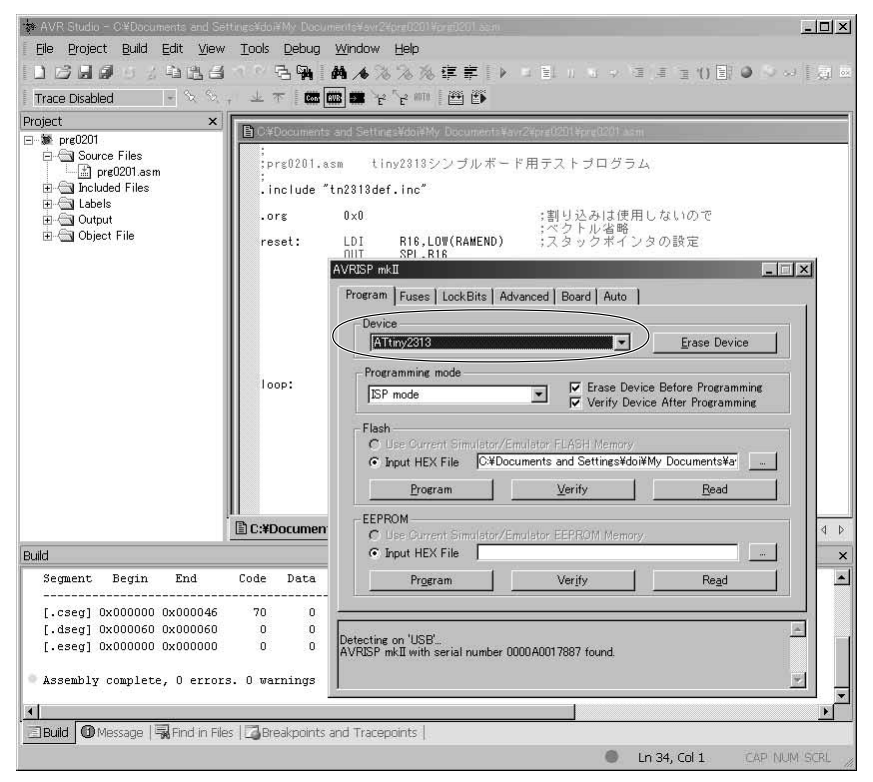

**図2-20 ライタ操作のダイアログ・ボックス** 「Device」欄で使用しているチップの設定を行った後に書き込み.